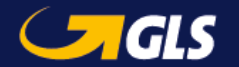

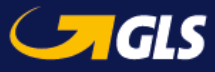

## **HandleidingLabel-Lite Online**

Maak uw zending aan in 3 stappen.

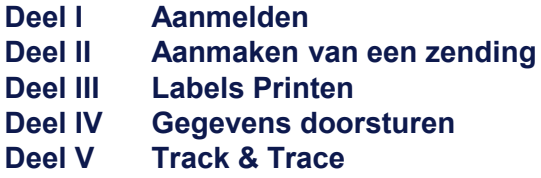

**Tip**: Voeg onze website aan uw favorieten toe en houd steeds uw login & wachtwoord bij de hand.

## Deel I: Aanmelden

#### **https://services.gls-belgium.com**

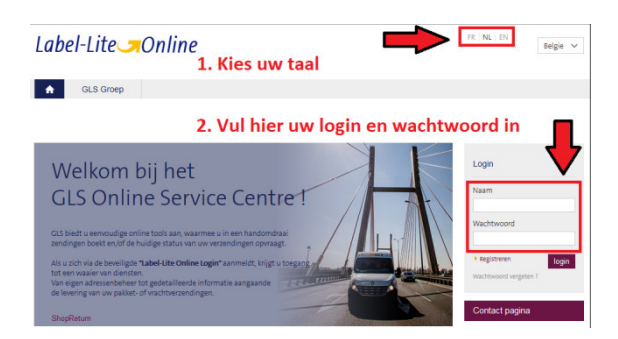

**Helpdesk Label-Lite Online**e-tools@gls-belgium.comTel.: +32 2 55 66 223

### Deel II: Aanmaken van een zending

Afhankelijk van uw keuze, kunt u via twee plaatsen op het scherm geraken om uw zending aan te maken :klik nu op **Parcel, Freight of Express**.

**Parcel**: Colli Netwerk**Freight**: Palletten, netwerkstukgoed

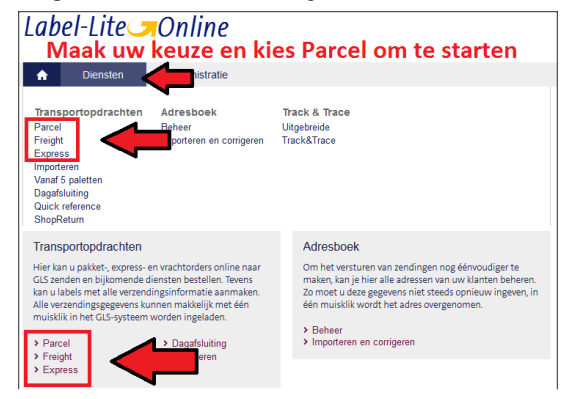

#### Klik op "**Nieuwe levering**"

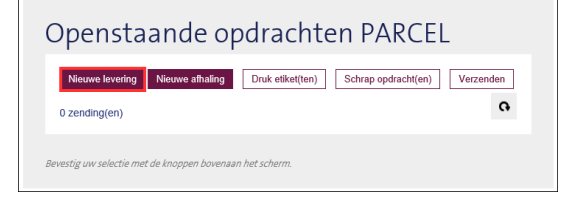

#### **Vervolledig uw zending in 3 stappen**

Kies altijd eerst een referentie voor uw zending.**Stap 1:** afhaaladres

- selecteer voor een verzending het eerstgetoonde afhaaladres
- **Stap 2:** bestemmelingsgegevens: adres van uw klant.
- **Stap 3:** verzendingsgegevens: "**Aantal eenheden**" en"**Gewicht**" zijn twee verplichte velden.

Opgelet : Voor een **Pick&Ship** of **Pick&Return** moet u op Nieuwe afhaling klikken en het afhaaladres zelf invullen.

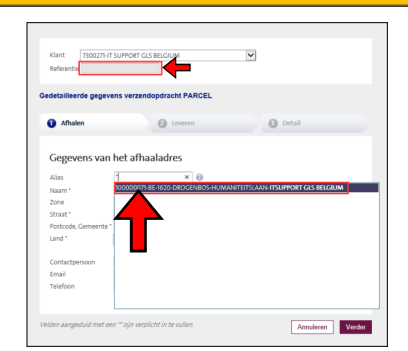

#### **Stap 1:**

Uw "**afhaaladres**" wordt automatisch getoond, selecteer uw keuze, vul uw referentie in en klik op "**Verder**".

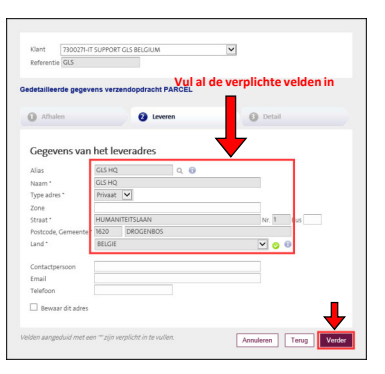

Vul het leveradres in en klik op "**Verder**" of selecteer via een sterretje (\*) in het veld "**Alias**" een adres uit "**Adressenbeheer**" en klik op "**Verder**".

**Stap 2:**

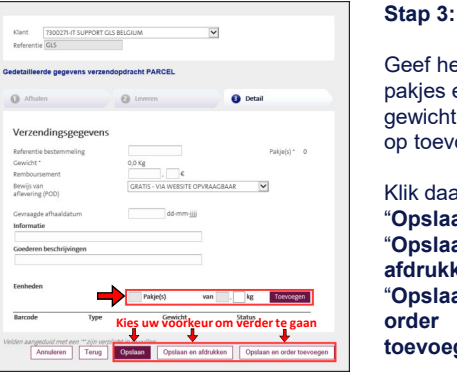

Geef het aantal pakjes en hun gewicht op, druk op toevoegen.

Klik daarna op "**Opslaan**", "**Opslaan en afdrukken**" of "**Opslaan en order toevoegen**".

Opgelet : "**Gevraagde afhaaldatum"** invullen indien u een specifieke datum wenst. Blanco (standaard) wil zeggen dat de chauffeur op de eerst volgende werkdag de goederen komt afhalen.

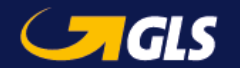

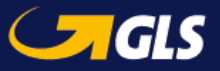

## Deel III: Labels Printen

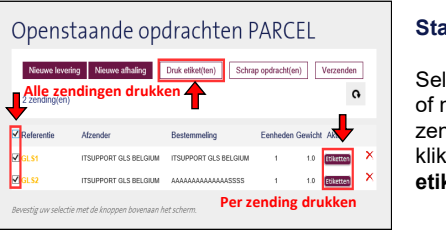

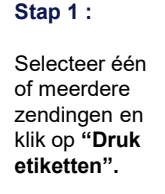

5

**BE 7100** 

 $G = G$ 

## Deel IV: Gegevens doorsturen

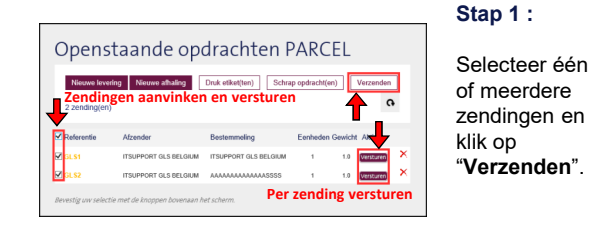

: Eens u de data doorstuurd, kunnen reeds verstuurde zendingen niet meer worden aangepast.

# **Bevestigen** Bent u zeker dat u deze opdracht(en) wilt doo Ja Annuleer

**Stap 2 : V**erzendlijsten zijn terug te vinden onder de rubriek

 "**Dagafsluiting**". Selecteer alle zendingen en klik op "**Printen**".

Hier kunt u ook het label opnieuw afdrukken.

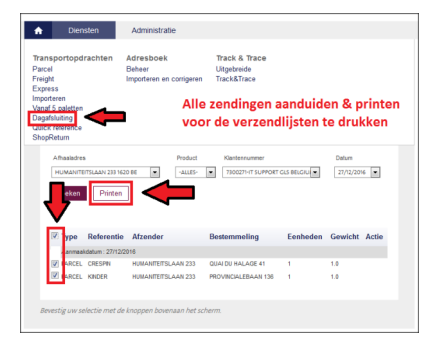

## Deel V: Track & Trace

**Eenvoudig de statussen van uw zendingen opzoeken**

#### Track & Trace

Hier kan ie ten alle tijden de status van je verzendingen opvragen.

> Uitgebreide Track & Trace

**Stap 1**: Kies aan de hand van de verschillende selectie criteria

de zoekfunctie die u wenst en klik daarna op '**'Zoeken**''.

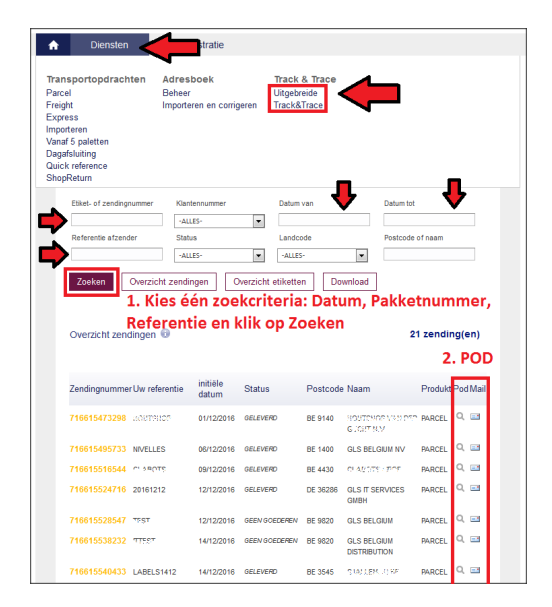

**Stap 2** : Met het vergrootglas (kolom "**POD**") kunt u het leverbewijs opvragen. Het is ook mogelijk om deze gegevens via mail te ontvangen (zie kolom "**Mail**").

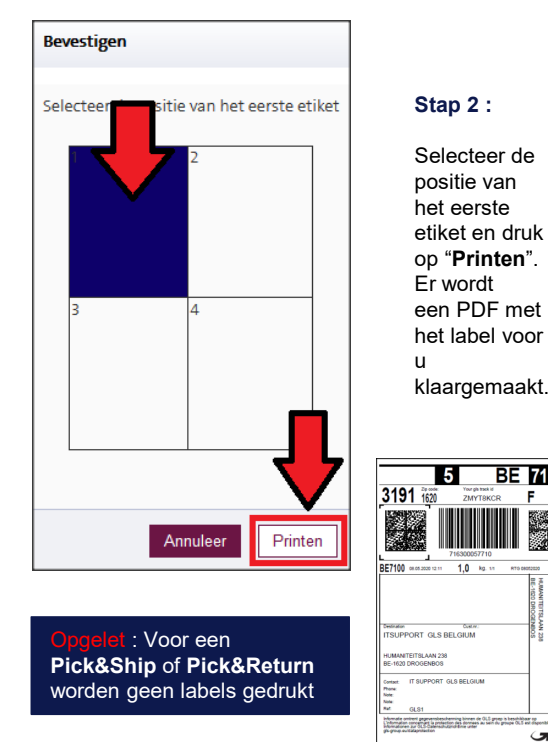